# ASReml 4 (RLM) Windows installation guide

**Site Reference:** On the ASReml download page you will need to enter your **Site Reference**. This is a unique string of letters and numbers that was sent in the Order Confirmation email. If someone other than yourself organized the software purchase you will need to obtain the **Site Reference** from them.

#### **Downloading ASReml 4**

- 1. Go to the ASReml knowledge base <u>https://asreml.kb.vsni.co.uk/asreml-4-downloads/</u> then enter your **Site Reference** and other details to access the downloads page.
- 2. Scroll down to the Windows Installation section and download the file.

#### **Installing ASReml 4**

1. Open the downloaded file then click **Next** and follow the on-screen Wizard to install the software into the default location.

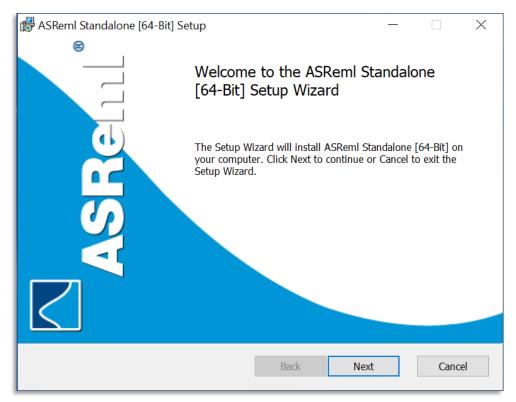

- ASReml 4.2 [64-Bit] Setup Completed the ASReml 4.2 [64-Bit] Setup Wizard Cick the Finish button to exit the Setup Wizard.
- 2. When installation is complete click **Finish** to close the Wizard.

3. The ASReml shortcut will appear on your desktop and also in the Windows **Start** menu. Doubleclick the desktop shortcut to open the application.

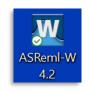

4. Ensure you are connected to the Internet. On the Startup dialog click OK.

**Note**: If you are upgrading rather than installing from new, you may not see this dialog. In this case go to step 7.

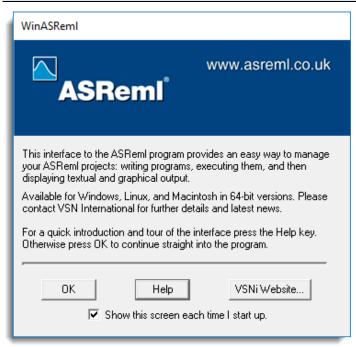

5. The Welcome dialog will display. To clear this Click OK.

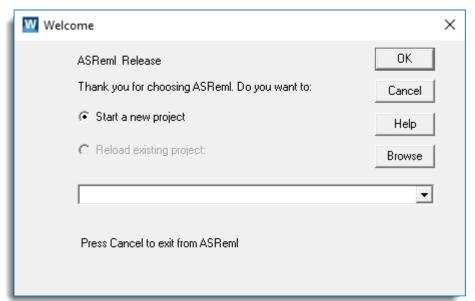

6. The New Project dialog will display. Click Cancel to close this dialog.

| W New Project                                                                                                    | × |
|----------------------------------------------------------------------------------------------------|---|
|                                                                                                    |   |
| What kind of ASRemI project do you want to create:                                                                      |   |
| C An empty project                                                                                                    |   |
| A project based on an existing program file (*.as)                                                                      |   |
| C A project based on a standard example                                                                                 |   |
| A Project automatically generated from a data file<br>or spreadsheet file (*.asd, *.dat, *.csv, *.txt, *.xls,<br>*.gsh) |   |
| < Back Next > Finish Cancel Help                                                                                        |   |

7. From the menu select Help | Activate License.

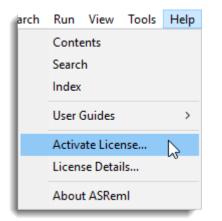

8. If you are installing ASRemI for the first time you will be prompted to locate the ASRemI program file. By default this will be C:\Program Files\ASRem14\bin.

| W Location of Program File                              | $\times$ |
|---------------------------------------------------------|----------|
| Please specify the location of the ASRemI program file: |          |
| Browse                                                  |          |
| OK Cancel Help                                          |          |

9. Locate the file and click OK.

| W Location of Program File                              | × |
|---------------------------------------------------------|---|
| Please specify the location of the ASRemI program file: |   |
| C:\Program Files\ASReml4\bin\asreml.exe Browse          |   |
| OK Cancel Help                                          |   |

10. The *License Activation* dialog now displays. Enter the 16 digit Activation Code that was emailed to you by customer support then click **Activate**.

(If someone other than yourself organized the software purchase you will need to obtain the Activation Code from them.)

| W License Activation                       | $\times$ |
|--------------------------------------------|----------|
| Please enter your license activation code: |          |
| ACCURATE AND ACCURATE                      |          |
| PCAL CHAE REPORTED IN                      |          |
| Activate                                   |          |

11. You will see the following dialog. Click **OK** then click **Cancel** on the next dialog to complete the activation process.

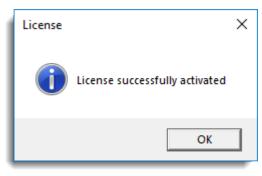

## Using your license offline

You can use ASRemI version 4 without an Internet connection for up to 30 days by taking your ASRemI license offline.

- 1. Ensure you have an Internet connection so that you can connect to the RLM license server.
- 2. Start ASReml then from the menu select Help | License Details.
- 3. On the License Details dialog click **Go offline**. This will take your license offline for 30 days.

| W License Details                          | ×           |
|--------------------------------------------|-------------|
| To view the license details:               | View status |
| Request to use ASRemI offline for 30 days: | Go offline  |
| Return an offline license:                 | Go online   |
| Close                                      |             |

4. Click OK to close this dialog then click Close on the underlying dialog.

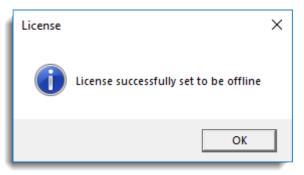

You can return to online mode before the 30 days are up by following the instructions over the page.

## **Going back online**

- 1. Ensure you have an Internet connection so that you can connect to the RLM license server.
- 2. Start ASReml then from the menu select Help | License Details.
- 3. Click Go online.

| W License Details                          | ×           |
|--------------------------------------------|-------------|
| To view the license details:               | View status |
| Request to use ASRemI offline for 30 days: | Go offline  |
| Return an offline license:                 | Go online   |
| Close                                      |             |

### **Viewing license status**

You can see how many days remain before expiry by checking your license status.

- 1. Ensure you have an Internet connection so that you can connect to the RLM license server.
- 2. Start ASReml then from the menu select Help | License Details.
- 3. Click View status.

| To view | License |                                              | × |
|---------|---------|----------------------------------------------|---|
| Reques  | -       |                                              |   |
| Return  |         | Licensed to:<br>Expiry: 2020-12-31, 107 days |   |
|         | -       |                                              |   |
|         |         |                                              | _ |